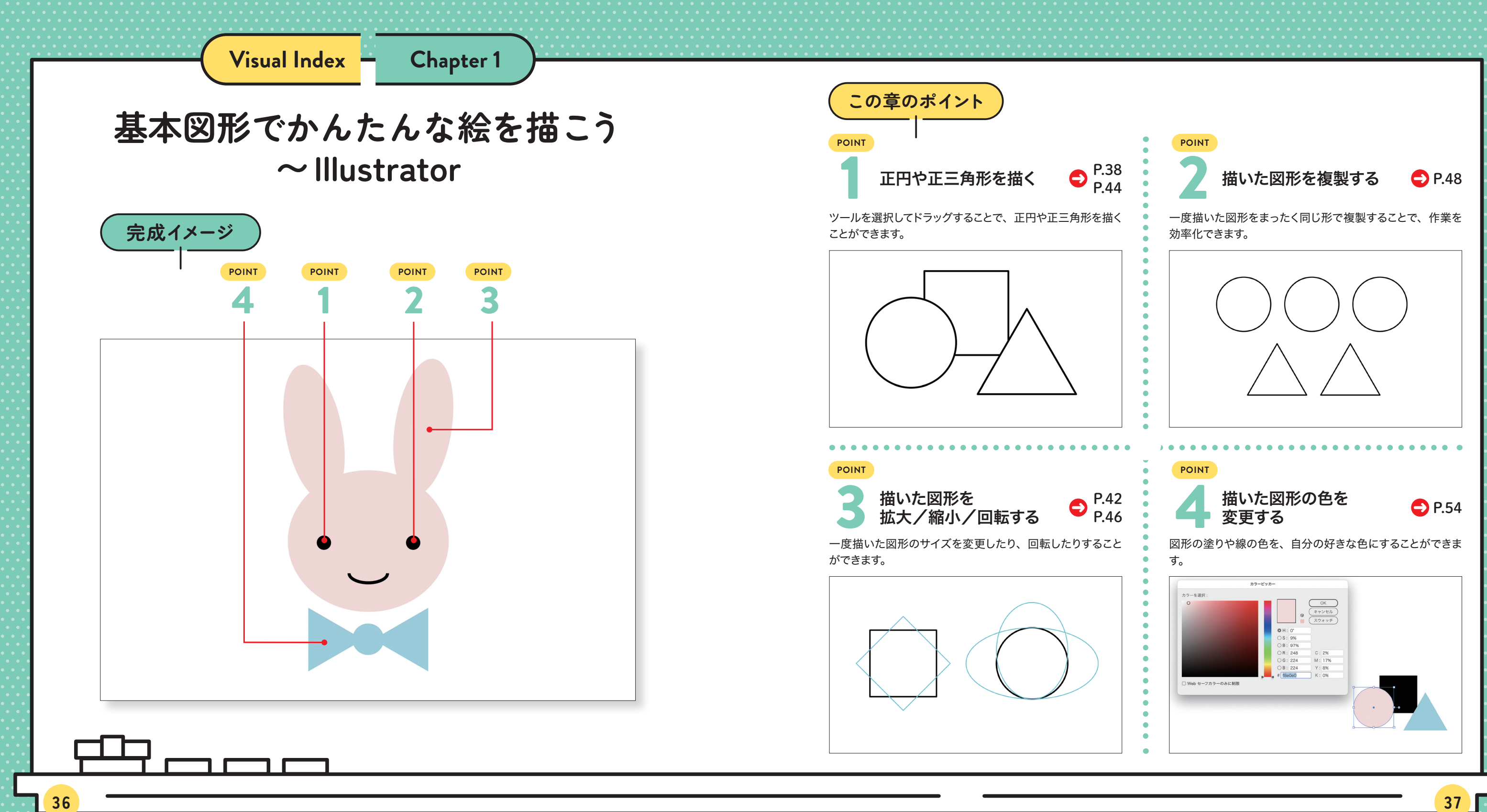

**Chapter** 大きな正円が描けました。続いて、キャラクターの 蝶ネクタイの結び目となる小さめの正円を描きます。 図を参考に、[楕円形ツール] ◎ が選択された状 態で「shift」キーを押しながら左上から右下にドラッ グします❶。

大きな正円の下に小さな正円が描けました。次に、 キャラクターの目を作るために、さらに小さな正円 を1つ大きな正円の中に描きます。図を参考に、[楕 円形ツール] o が選択された状態で shift キー を押しながら左上から右下にドラッグします❶。

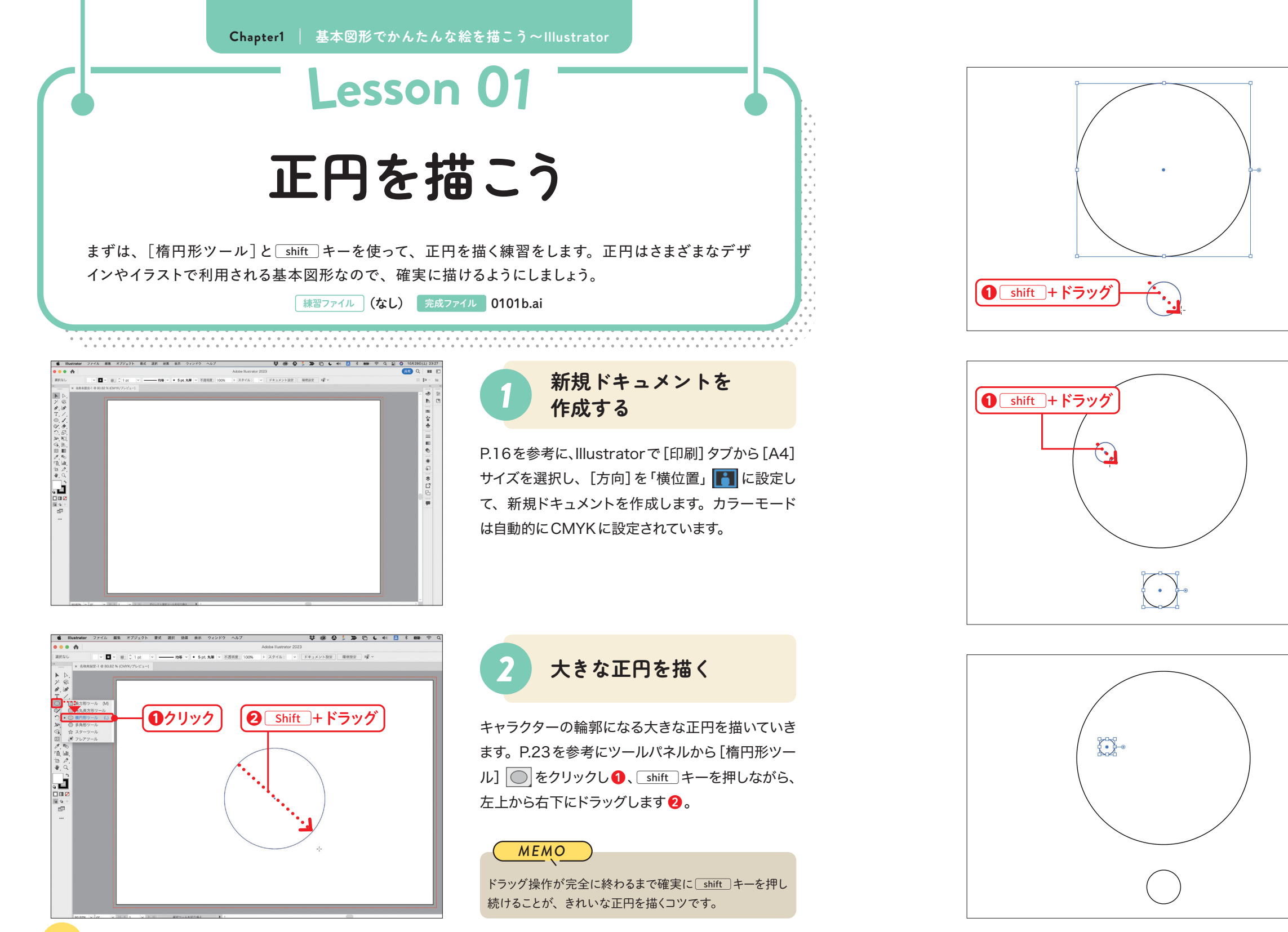

小さな正円を描くことができました。合計で3つの 正円が準備できました。

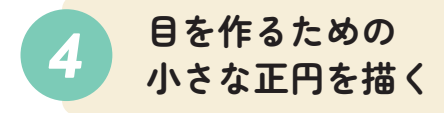

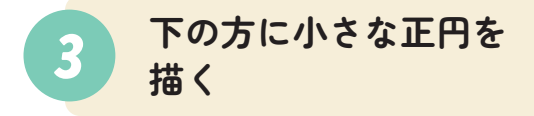

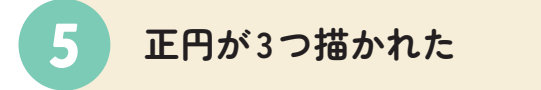

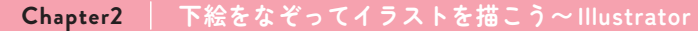

**2**

をな

下絵をなぞっ てイラストを描こう~

Illustrator

**Chapter**

[配置]ダイアログボックスが表示されるので、練習 ファイルの[Chap02]フォルダから[0201a.jpg] をクリックし❶、画面下のチェックをすべてオフにし

て❷、[配置]ボタンをクリックします❸。

あらかじめ用意された練習ファイルの下絵写真を Illustratorに配置していきましょう。[ファイル]メ ニュー→ [配置] の順にクリックします 1。

マウスカーソルの右下に、選択した下絵写真のサム ネイルが表示されます。この状態のまま、図を参考 に写真の利用サイズを指定するようにマウスをド ラッグします❶。

ドラッグした大きさの通りに下絵写真が配置されま した。

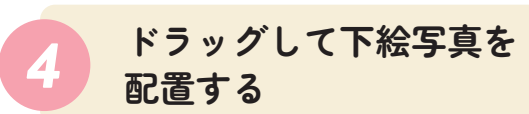

*3* **ファイルを選択する**

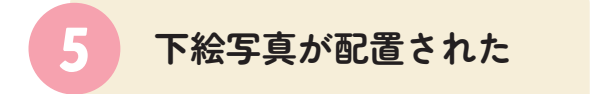

自分で描いた下絵写真を利用したい場合には、スマート フォンやデジタルカメラで写真を撮るか、スキャナーでス キャンしたデジタルデータを用意し、パソコンに取り込んで おきましょう。

### *MEMO*

### *2* **下絵写真を配置する**

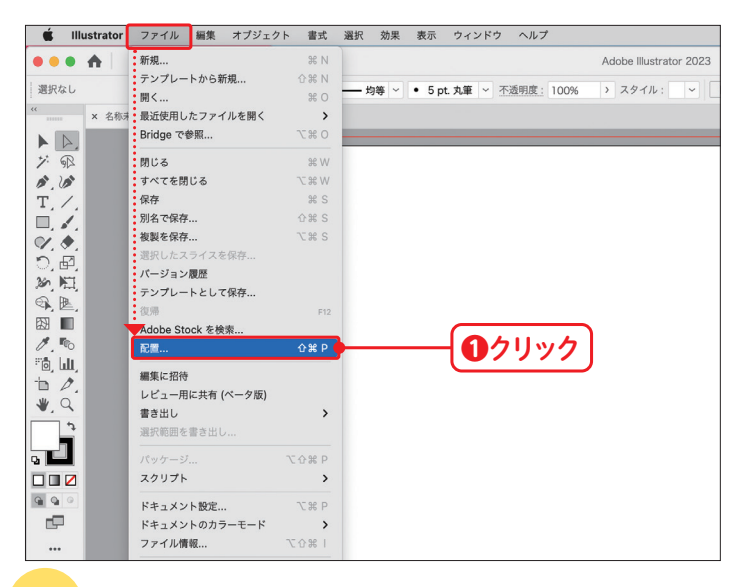

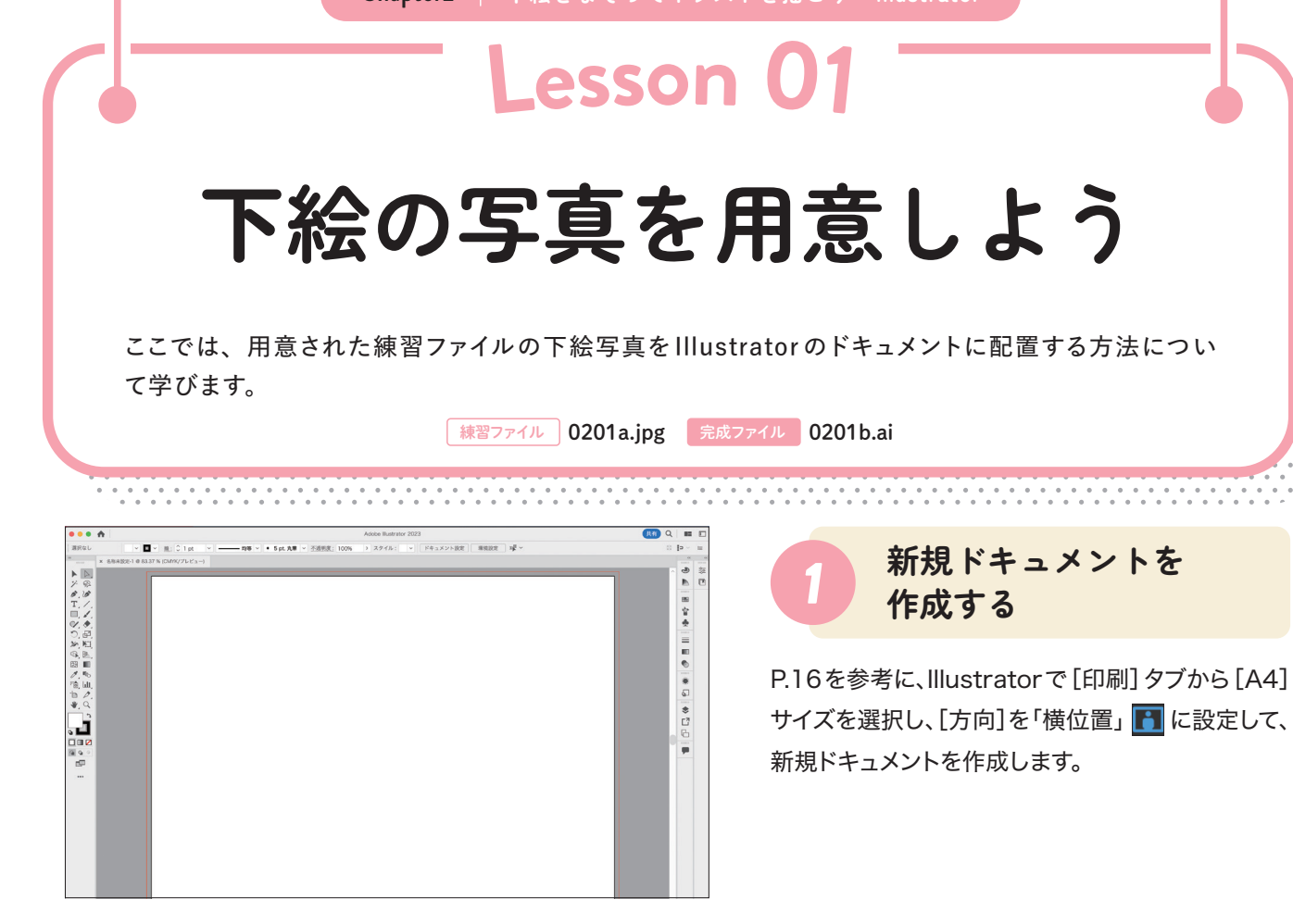

下絵写真の配置が終わったら、P.30を参考にIllustrator のドキュメントを保存しておきましょう。

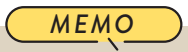

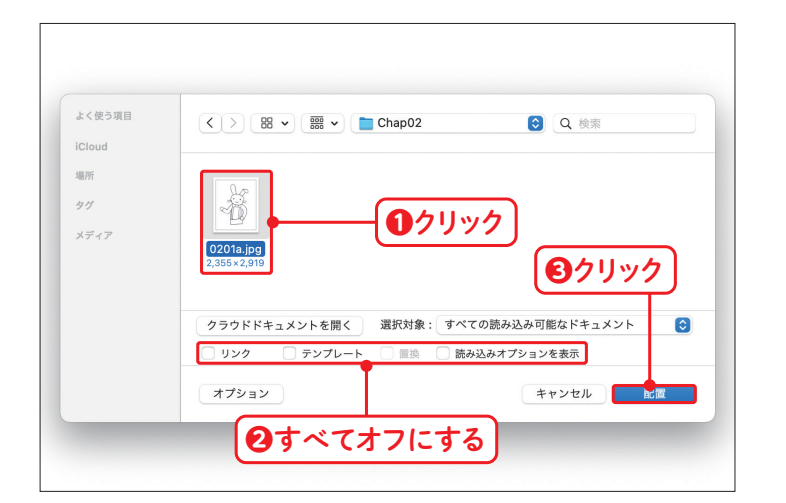

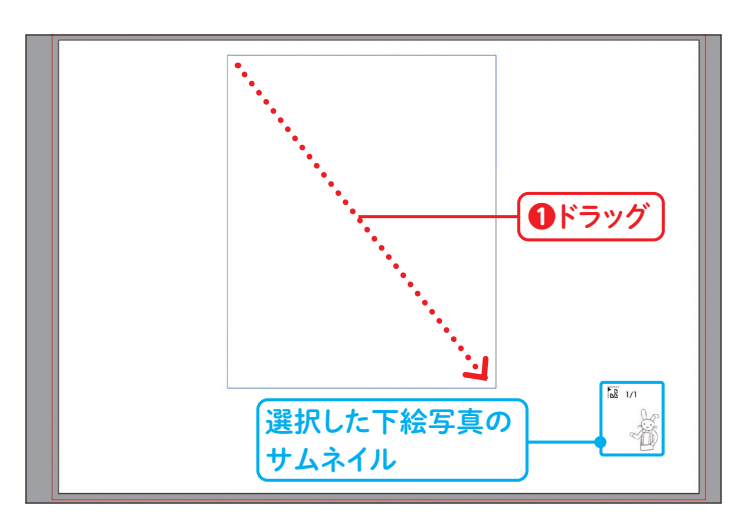

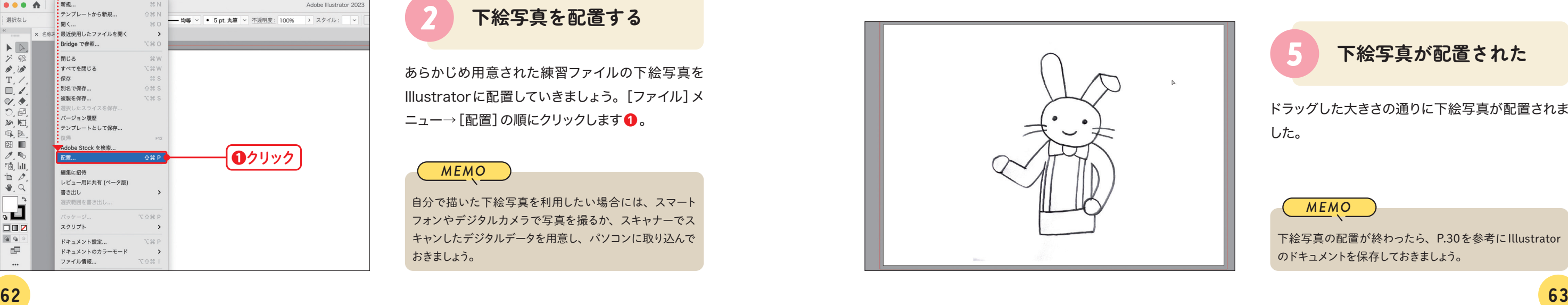

**Chapter3 イラストに色を塗ろう〜 Illustrator**

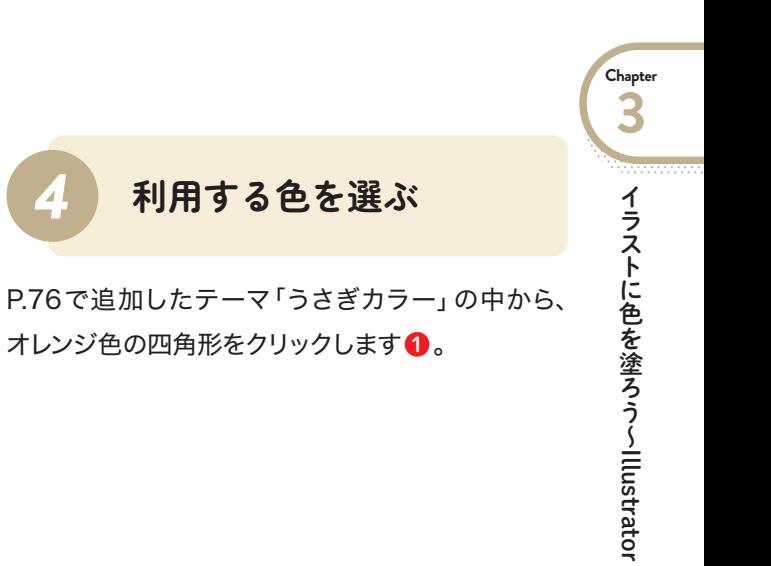

着色する前に、あらかじめ着色したいイラストをす べて選択しておく必要があります。[選択ツール] をクリックし❶、イラストをすべて囲むようにド ラッグして選択します 2。

> マウスカーソル上にある四角形の中央部分に、選択 した色が表示されました。クリックした箇所を着色 することができます。まずは、左耳の内側をクリック します❶。

[ライブペイントツール] 図のマウスカーソル上に表示され た3つの四角形は、スウォッチパネル内部の色と連動して います。中央の四角形が現在選択している色、左右の四 角形はその両隣の色です。

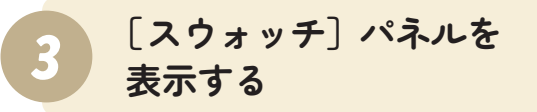

[ライブペイントツール] 2 が選択され、[ライブペ イントツール]のマウスカーソルが表示されました。 着色する色を選択するため、[スウォッチ]パネルの アイコン ■ をクリックしてパネルを表示します ●。

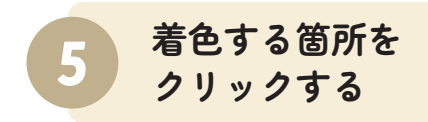

ツールパネルの[シェイプ形成ツール] を長押し して❶、[ライブペイントツール] △ をクリックしま す❷。

#### *MEMO*

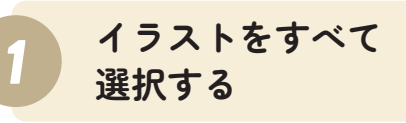

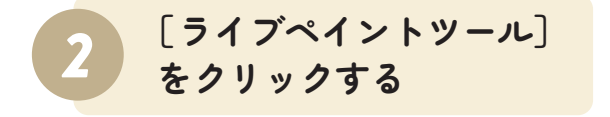

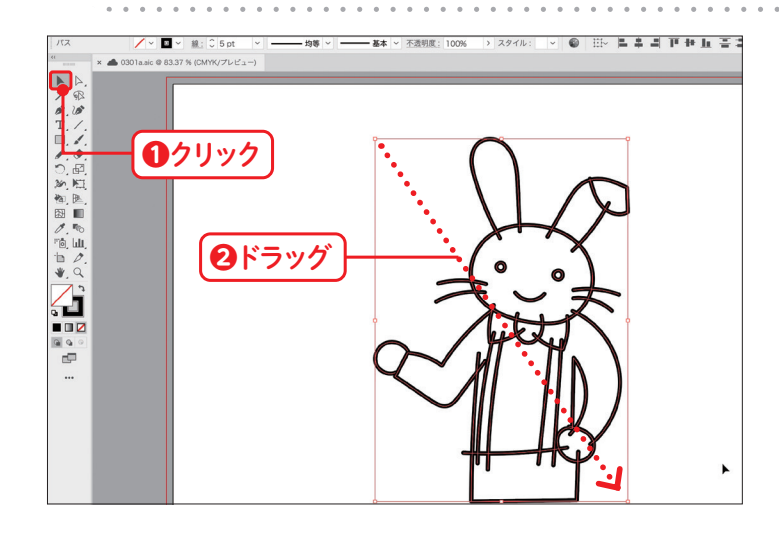

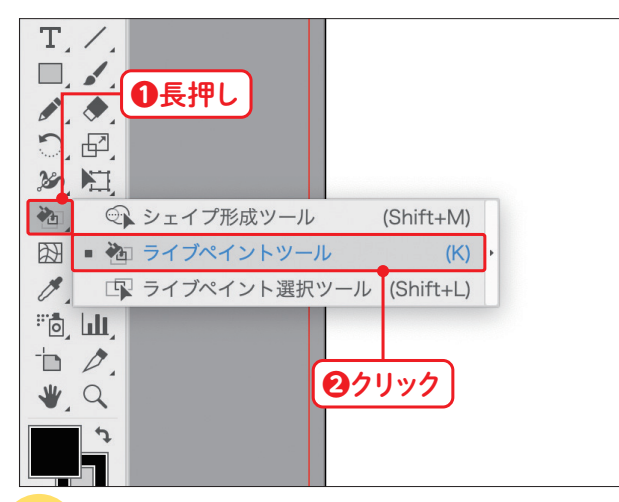

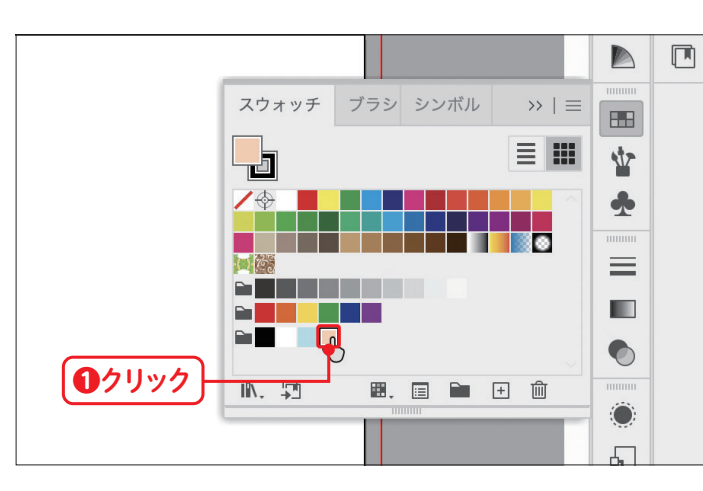

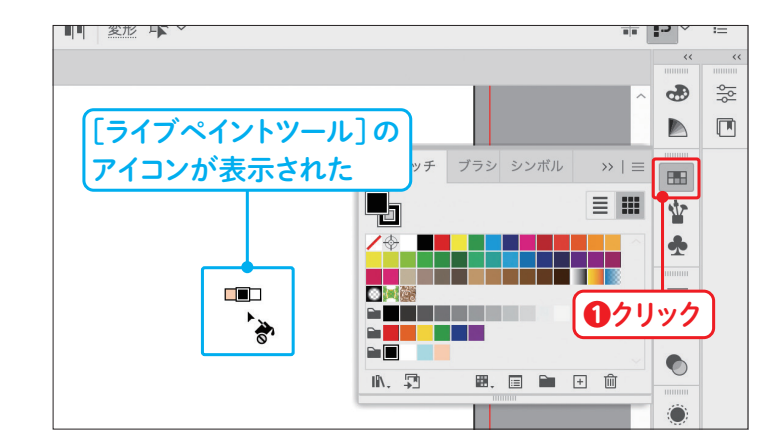

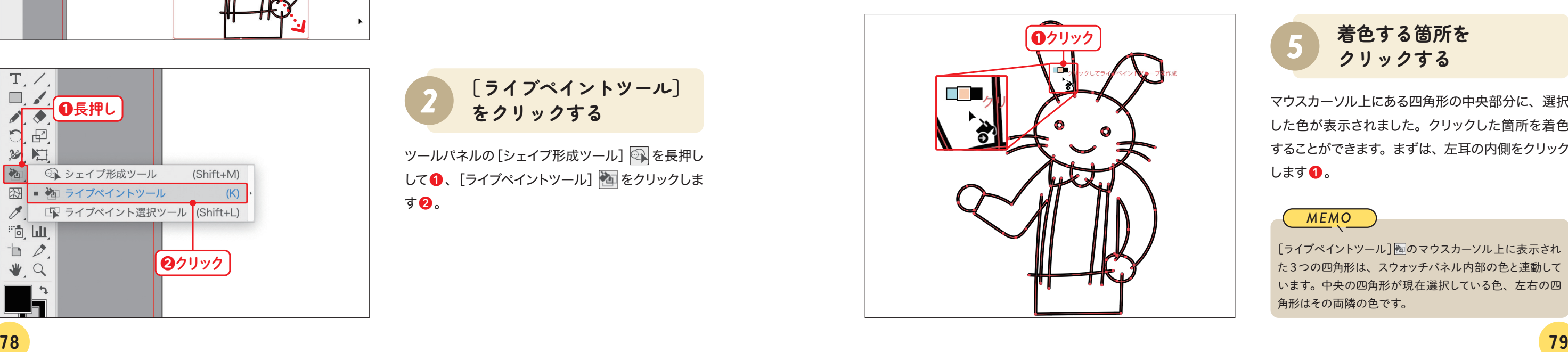

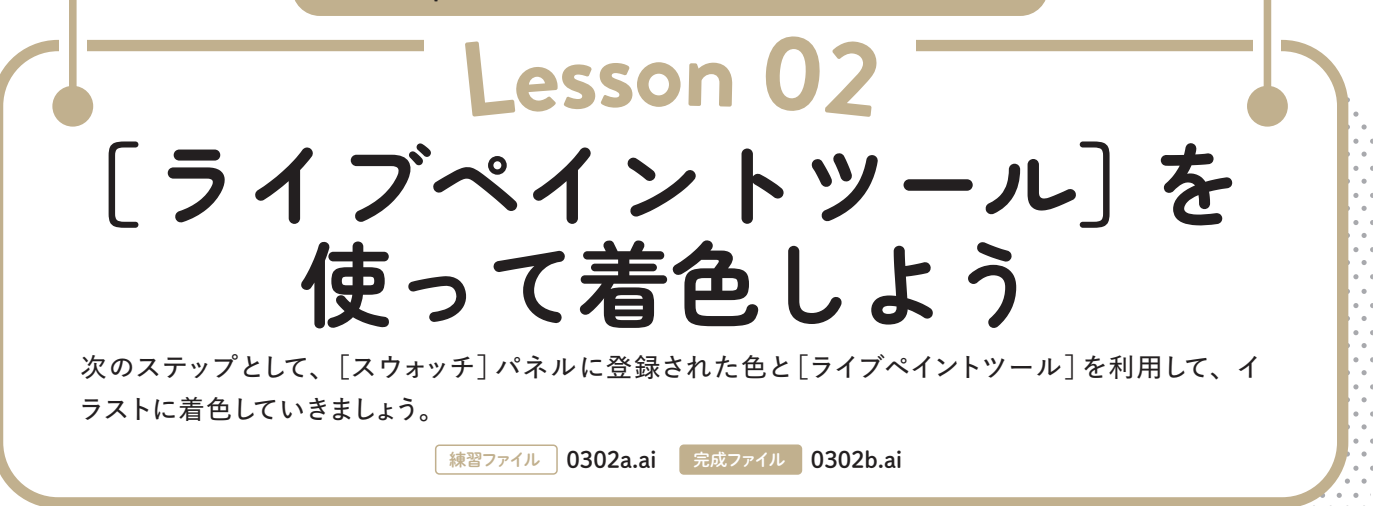

**Chapter4 ロゴタイプを作ろう〜 Illustrator**

右側のパネルアイコンから、[プロパティ]パネルの アイコン | | (パネルが表示されている場合は [プロ パティ1タブ)をクリックします ❶。

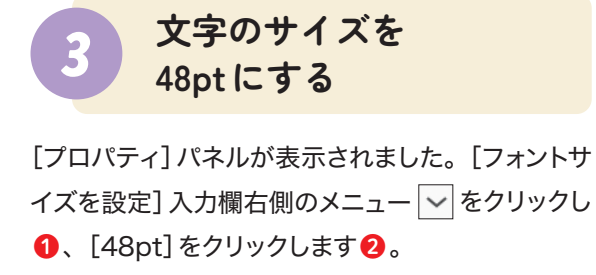

「プロパティ]パネルでは、作業状況に応じてさまざまな設 定を行うことができます。ここでは、文字関連の設定を行 います。

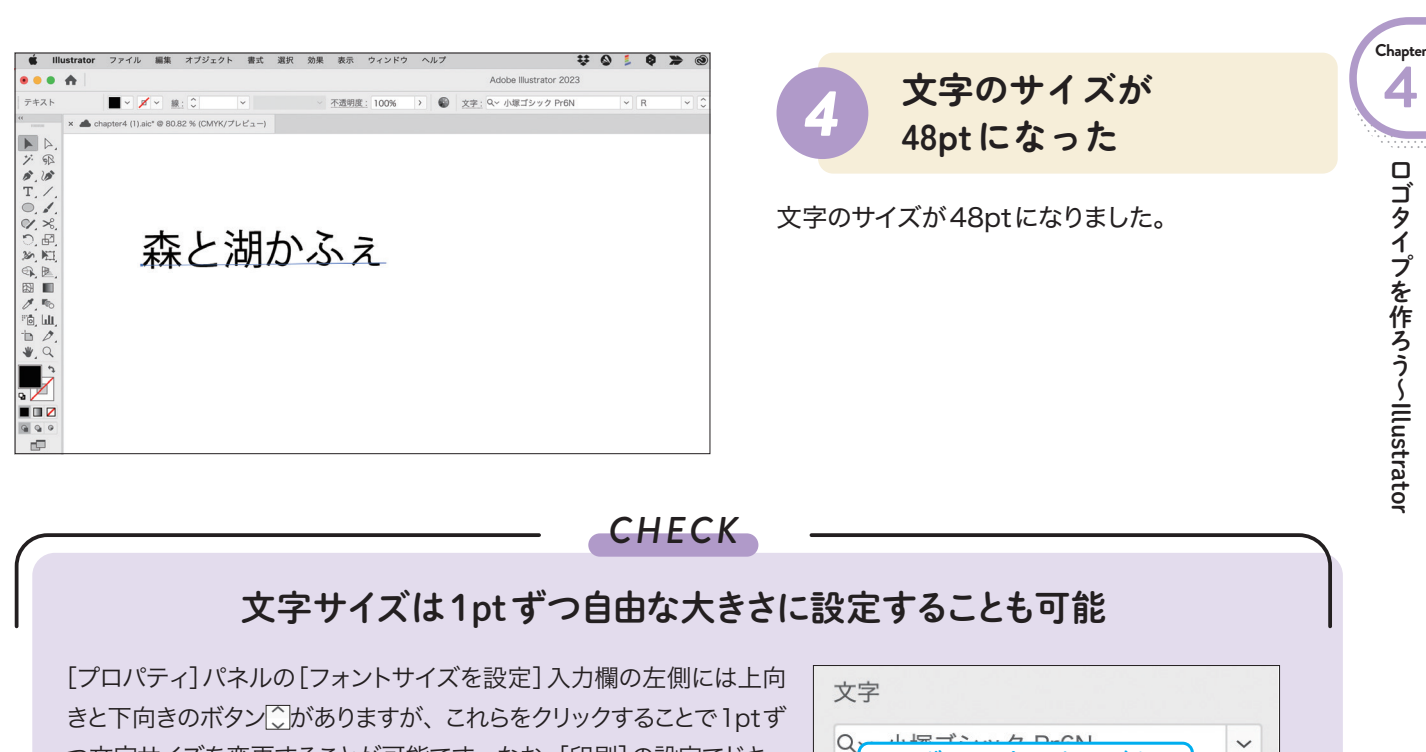

1pt ずつ設定できるボタン  $\sim$  $T \sim 48 \text{ pt}$  ~  $\sharp^A$   $\hat{\downarrow}$  (84 pt)  $\check{\downarrow}$  $V/A$   $\circ$  0  $M \circ 0$  $\vert$   $\vert$  $\vert \vee$  $\begin{array}{cc} \bullet & \bullet & \bullet \end{array}$ 

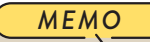

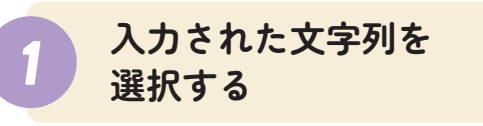

[選択ツール] ▶ をクリックし●、文字列「森と湖 かふぇ」をクリックして2、選択された状態にします。

## **Lesson 02 入力した文字のサイズを 変更しよう**

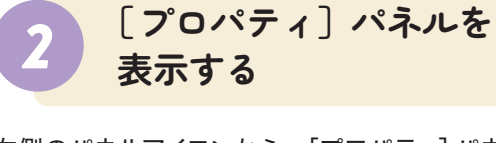

**❶**クリック

**↓ 图 ← Q D ← 12月19日(月) 0:13** 

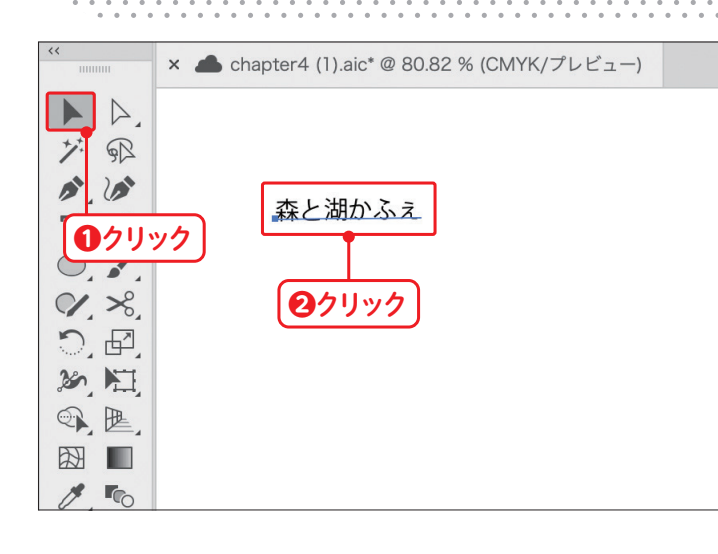

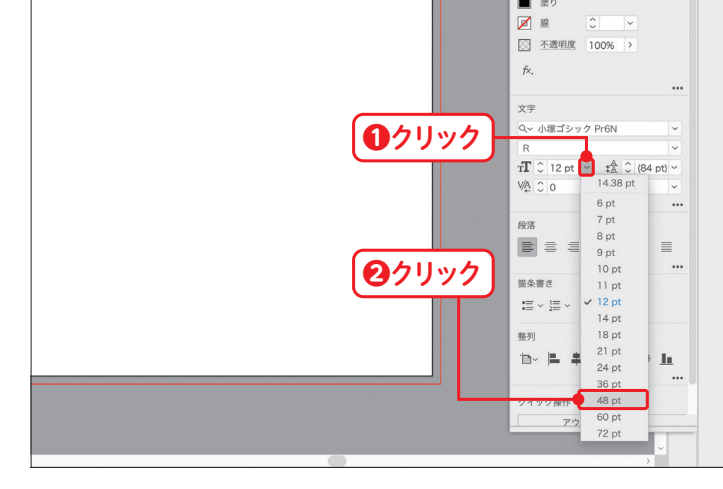

つ文字サイズを変更することが可能です。なお、[印刷]の設定でドキュ メントを作成した場合、文字サイズの単位は自動的に「pt(ポイント)」 になります。

5 ( ()

段落 田 > 整列 変形

ここでは、入力した文字を自分の好きな大きさに変更する方法を学びます。数値を入力して、指定 した大きさにすることが可能です。

**練習ファイル 0402a.ai 完成ファイル 0402b.ai** 

 $\blacksquare$ 

 $\frac{1}{\sqrt{2}}$ 

 $\blacksquare$ A

H :D · E

88

业

 $\blacklozenge$ 

「shift」キーを押しながら長方形を上下方向にドラッ グすると、垂直方向に限定して位置調整が行えます。 ここでは、下方向にドラッグして●、位置を調整し ます。

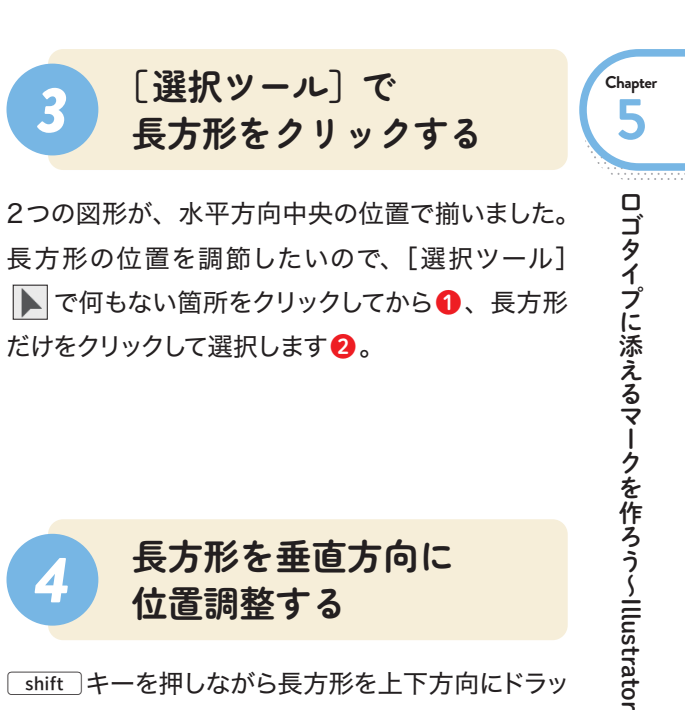

2つの図形が選択されたままの状態で、[プロパティ] パネルのアイコン 22 (パネルが開いている場合は [プロパティ]タブ)をクリックして表示します ❶。[整 列]セクション左から2番目の[水平方向中央に整 列] ボタン エ をクリックします 2。

shift キーを押しながら図形を移動させると、45度刻み で方向を限定することができます。

*MEMO*

**❷**クリック

 $\blacksquare$   $\blacksquare$ 图 不透明度 1009

. . . .

 $\blacksquare$   $\blacksquare$   $\blacksquare$   $\blacksquare$   $\blacksquare$   $\blacksquare$   $\blacksquare$ 

グループ オプジェクトを再配色

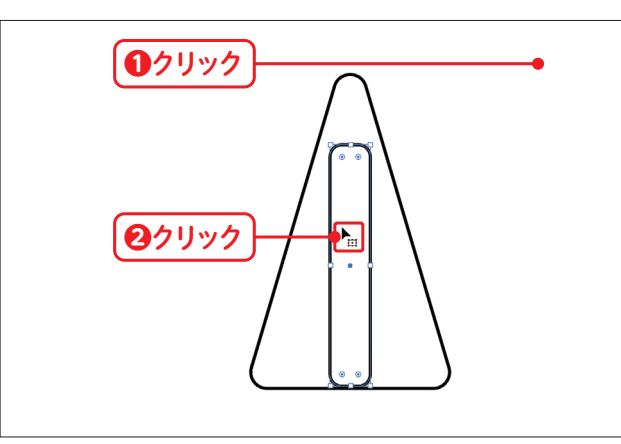

図を参考に、ちょうどよい位置に来たらマウスから 指を離し❶、最後にshiftキーから指を離します。

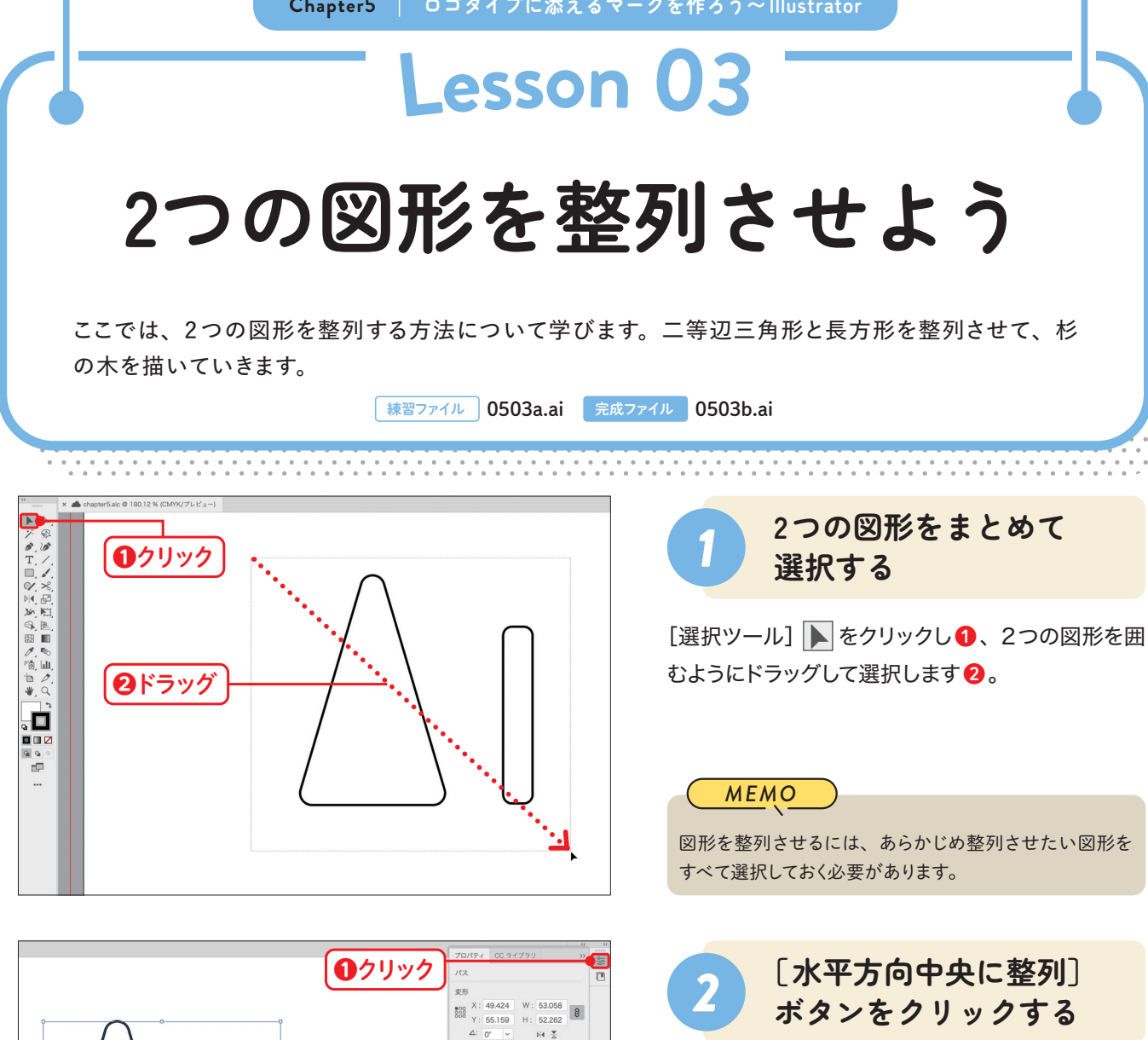

## **バランスのよいところで** *5* **止める**

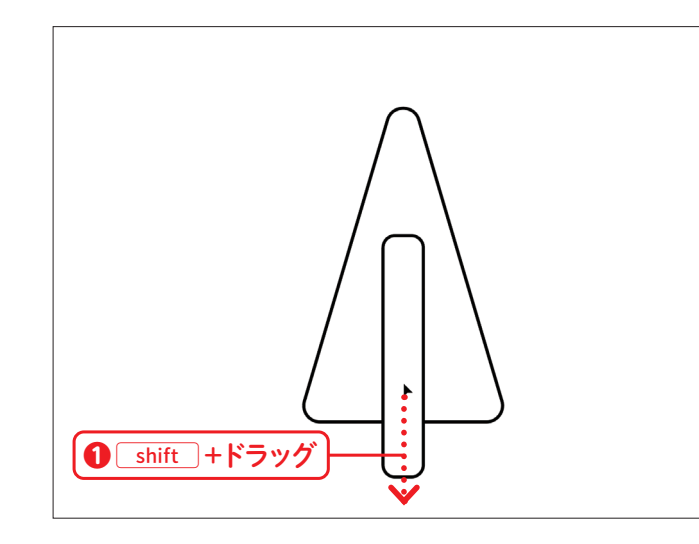

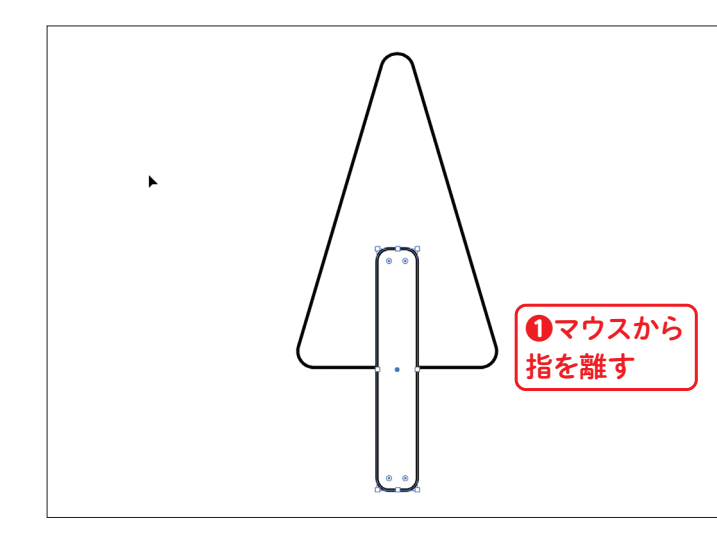

**Chapter6 写真を編集しよう〜Photoshop**

**6**

写真を編集しよう〜

Photoshop

**Chapter**

きれいな選択範囲を作成するためには、ブラシの直径が 選びたい領域の外側にはみ出さないようにするのがコツ です。

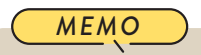

[クイック選択ツール] は、Photoshopが自動的につな がっている領域を判断して選択範囲を作成してくれるツー ルです。色味や明るさなどに左右されず、選択範囲をつ なげてくれます。

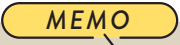

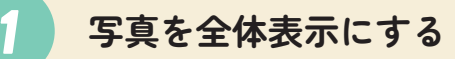

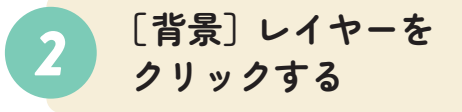

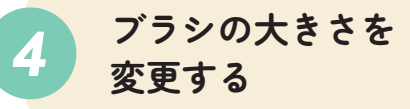

[クイック選択ツール] 7 が選択されました。図を 参考にオプションバーのブラシサイズを変更するボ タンをクリックし❶、ブラシの[直径]を「150」px に設定します 2。

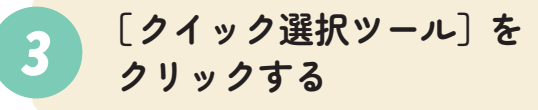

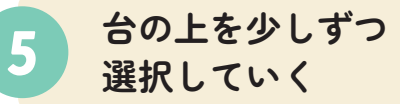

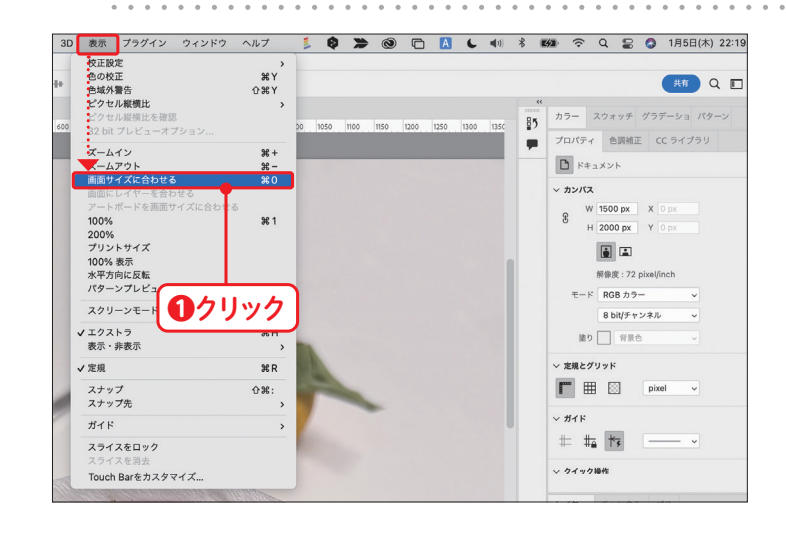

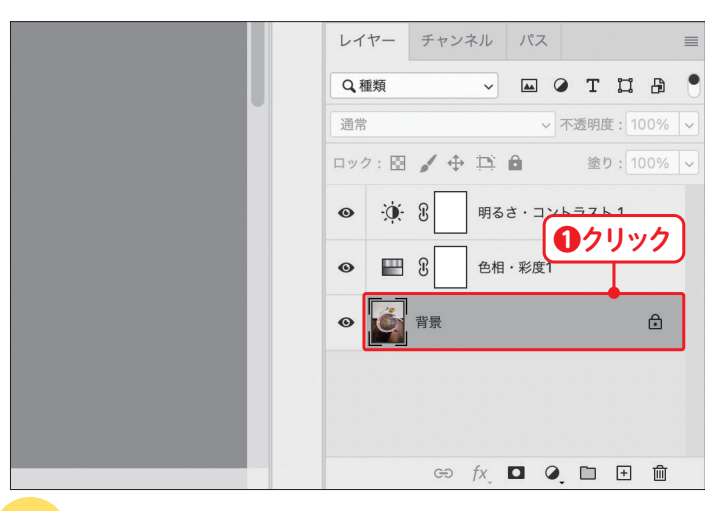

写真が拡大表示されている場合は、全体表示に戻 します。[表示]メニュー→[画面サイズに合わせる] の順にクリックします❶。

写真全体が表示されました。作業を開始する前に、 [調整レイヤー]ではなく[背景]レイヤーを選択して おく必要があります。[レイヤー]パネルの中の[背景] レイヤーをクリックします❶。

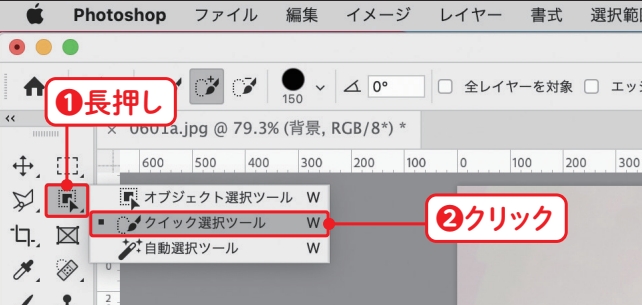

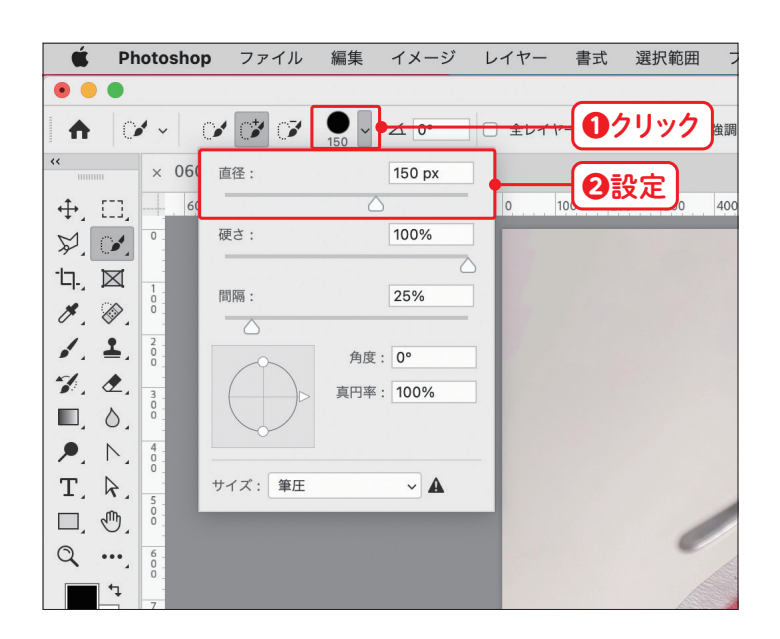

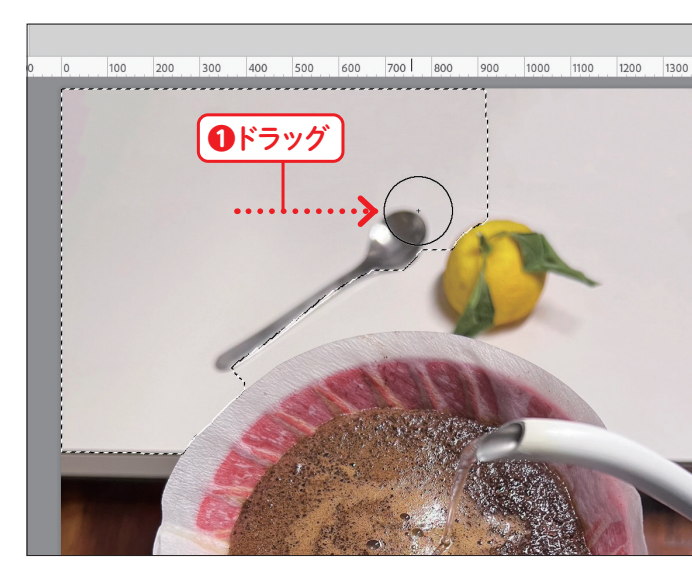

[背景]レイヤーが選択されました。ツールパネルの [オブジェクト選択ツール] ■ を長押しし●、表示 されたメニューから[クイック選択ツール] ■をク リックします❷。

ブラシの直径が設定できました。写真上部の白い台 をスプーンや柚子も含めて選択します。少しずつド ラッグしていくことで❶、選択範囲をつなげること ができます。

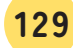

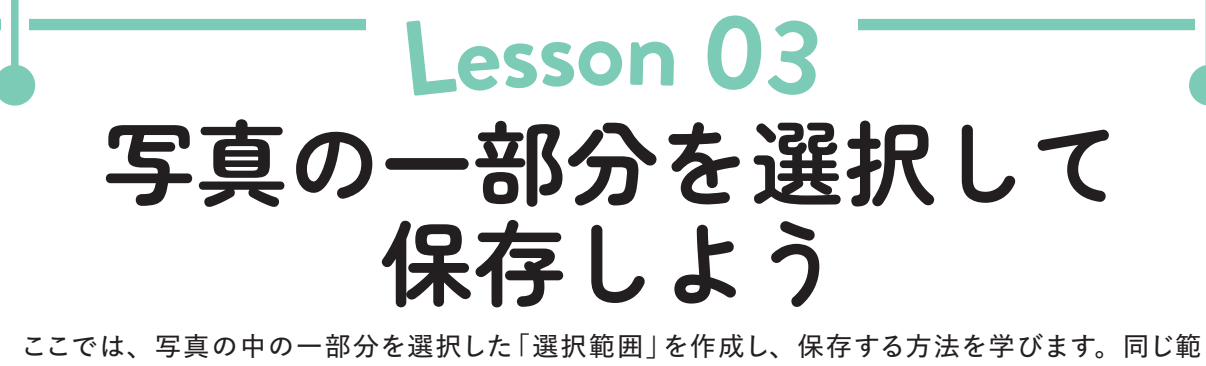

囲を繰り返し編集するときに便利です。

**[練習ファイル 0603a.psd 完成ファイル 0603b.psd** 

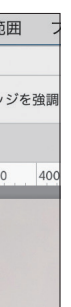

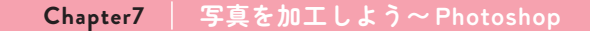

**7**

写真を加工しよう~

Photoshop

**Chapter**

ツールパネルから [切り抜きツール] 口 をクリック し❶、オプションバーの[切り抜いたピクセルを削 除]と「コンテンツに応じる]にチェックを入れます ❷。

「コンテンツに応じる]にチェックを入れると、画像を拡大 /回転する際に生じる隙間をPhotoshopが自動的に補っ てくれます。

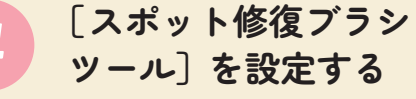

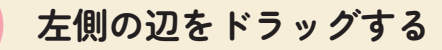

切り抜き枠の左辺中央のハンドルを左方向にドラッ グし❶、横幅が約1.5倍になるように枠を広げます。 ちょうどよいサイズになったらマウスから指を離し、 returnキー(WindowsではEnterキー)を押して 確定します2。

#### *MEMO*

## **[コンテンツに応じる]の** *1* **チェックを入れる**

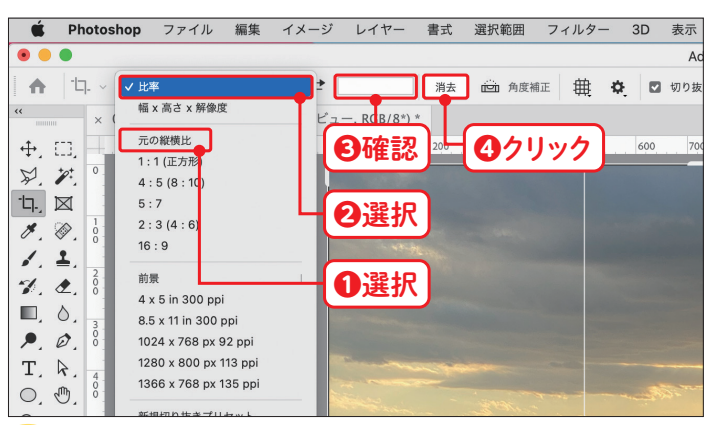

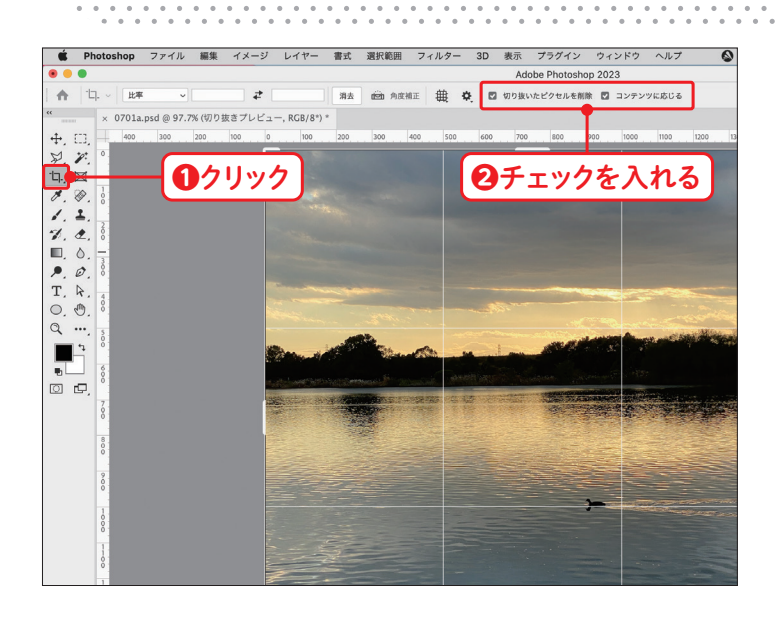

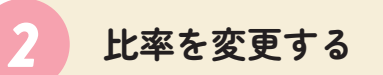

オプションバー左上の[比率]をクリックしてドロップ ダウンメニューから[元の縦横比]を選択し❶、も う一度ドロップダウンメニューを表示して「比率]を 選択します❷。右横の入力欄に数字が入っている か確認し8、入っている場合は「消去]をクリックし て消します❹。

意図しない結果になってしまったら、「command]キー(Win dowsでは Ctrl キー) + 2キーで前の手順に戻ってもうー 度やり直しましょう。

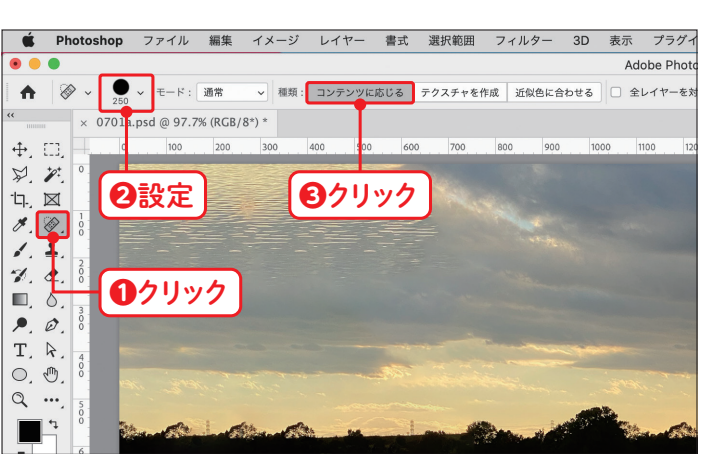

画面左側に風景の足りない部分が自動的に補われ ました。空に水面が混ざってしまうなど意図しない 結果になった場合は、[スポット修復ブラシツール] をクリックし❶、ブラシサイズを「250px」に 設定して2、[コンテンツに応じる]をクリックしま す❸。

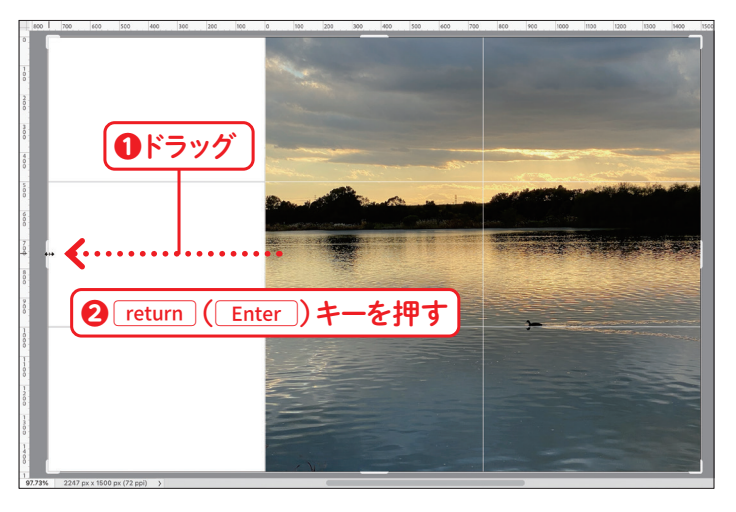

### **問題のある部分を** *5* **ドラッグする**

雲の中に水面が混ざってしまった部分を、右側の雲 がある箇所から左方向にドラッグしていきます❶。 すると、Photoshopが自動的に画像を判別して、 雲を補ってくれます。

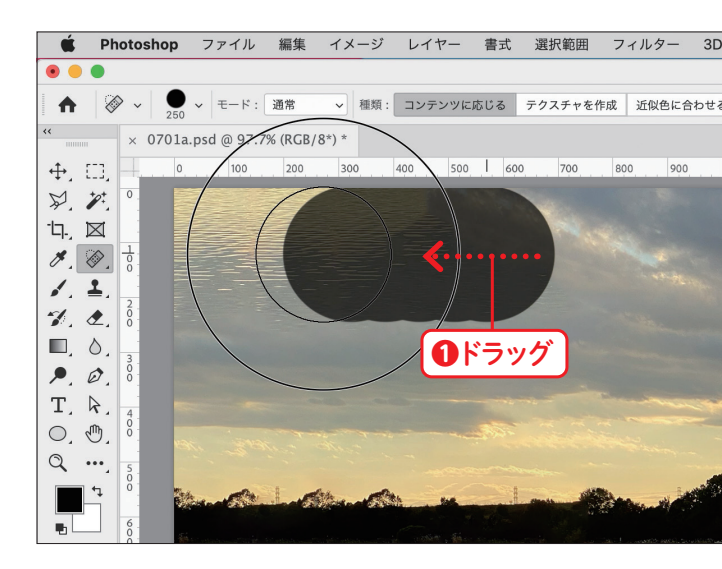

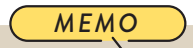

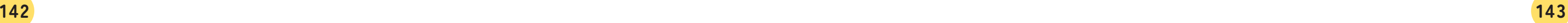

ここでは、写真を横長の構図に変えるため、写真の左側を広げて背景を補っていきます。[切り抜き ツール]の[コンテンツに応じる]機能を利用すると、Photoshop が自動的に画像を補ってくれます。

**「練習ファイル 0702a.psd 完成ファイル 0702b.psd** 

# **写真の足りない背景を補おう**

## **Lesso<sup>n</sup> 02**

写真を切り抜いて合成しよう〜

を切り

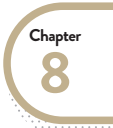

Photoshop

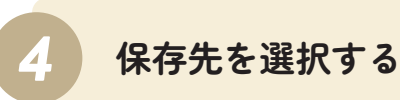

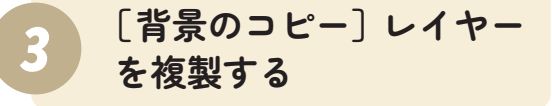

Mac では、右クリックのほか [control] キーを押しながらクリッ クすることでもコンテキストメニューが表示されます。

## **背景写真にマグカップが** *5* **合成された**

Lesson 04からの作業の続きです。背景になる写 真を開きます。[ファイル]メニュー→[開く]の順に クリックし❶、[Chap08] フォルダを指定し2、 [0805a.psd]をクリックして❸、[開く]ボタンを クリックします 4。

*MEMO*

### *1* **背景写真を開く**

### *2* **背景写真を開く**

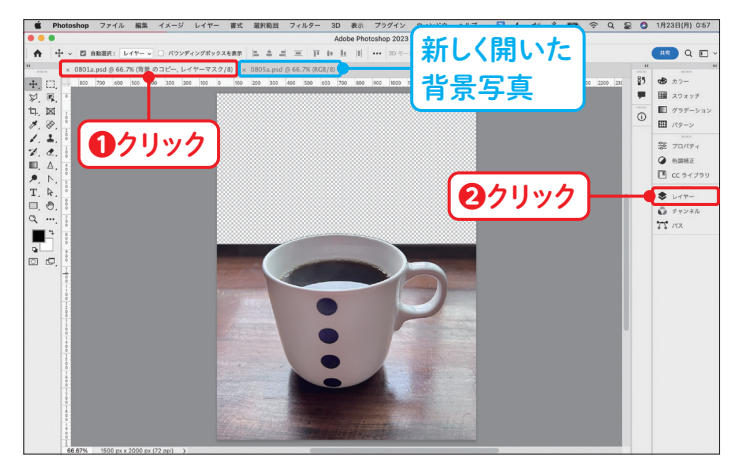

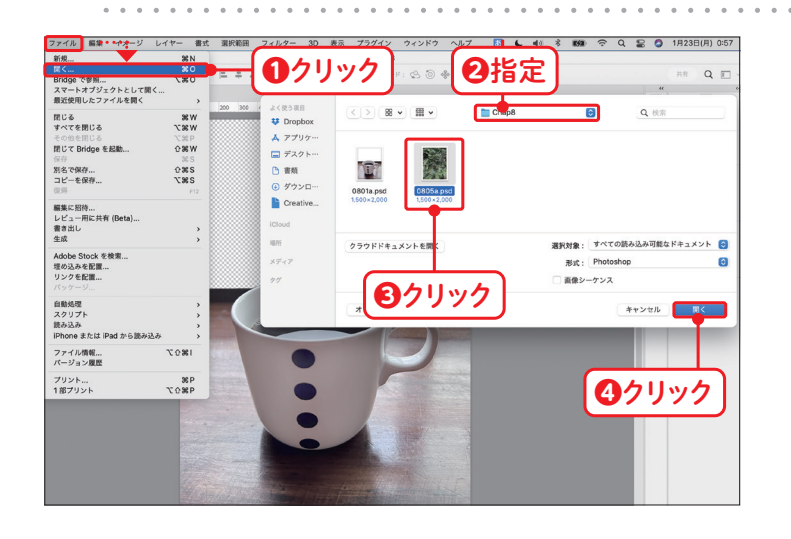

背景写真[0805a.psd]が開きました。画面上部 のファイル名のタブ(ここでは[0801a.psd])をク リックして❶、マグカップの画像を表示します。[レ イヤー] パネルが閉じている場合はアイコン → ま たはタブをクリックして❷、パネルを表示します。

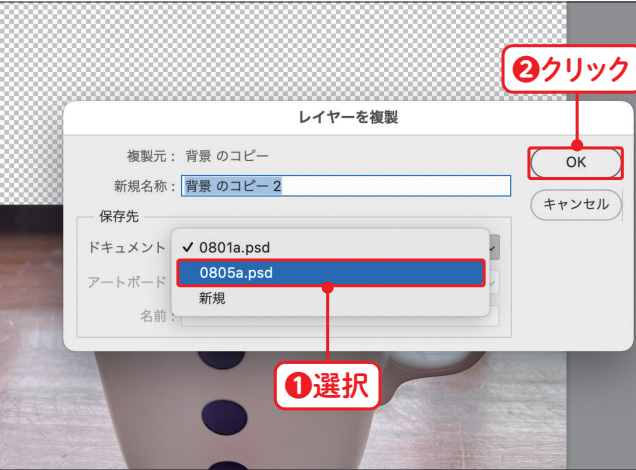

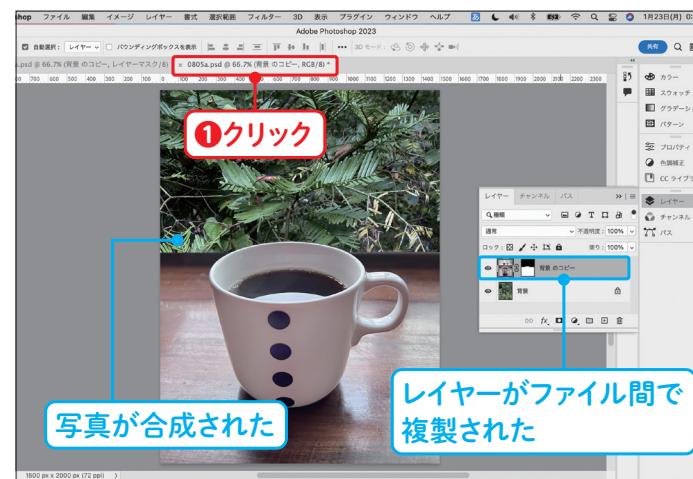

[レイヤー]パネルが開きました。[背景のコピー]レ イヤーを右クリックし❶、コンテキストメニューから [レイヤーを複製]をクリックします❷。

[レイヤーを複製]ダイアログボックスが表示されま した。[保存先]の[ドキュメント]のドロップダウン メニューから[0805a.psd](先ほど開いた背景写 真)をクリックし❶、[OK]ボタンをクリックします ❷。

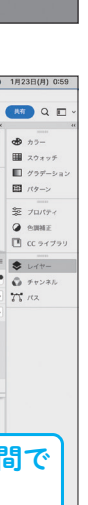

通常

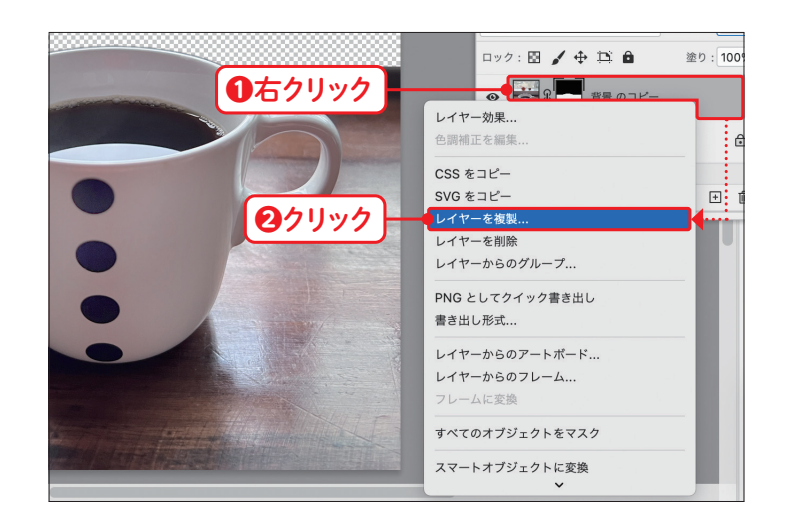

画面上部のファイル名[0805a.psd]のタブをク リックします❶。背景写真[0805a.psd]が表示さ れ、切り抜かれたマグカップの写真が合成されてい ることがわかります。また、[レイヤー]パネルを見 ると、レイヤーがファイル間で複製されています。

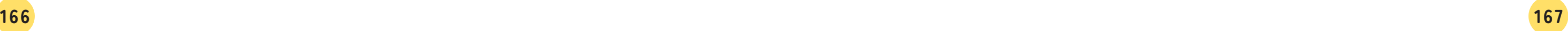

ここでは、Lesson 04 で切り抜いた画像を背景写真に合成する方法を解説します。マグカップの画 像がうまく切り抜けていない場合は、サンプルファイルの[0805a-mug.psd]を使用してください。

**[練習ファイル 0805a.psd 完成ファイル 0805b.psd** 

**Chapter8 | 写真を切り抜いて合成しよう〜 Photoshop** 

## **切り抜いた画像を 別の写真に合成しよう Lesso<sup>n</sup> 05**

「森と湖の写真」のサムネイルが表示された状態で、 アートボードの横幅いっぱいになるように、左上か ら右下にかけてドラッグします●。

**9**

**Chapter**

画面右側にある[CCライブラリ]パネルのアイコン またはタブをクリックしてパネルを表示し❶、 リストから [森と湖かふぇ] をクリックします 2。

写真が配置されました。写真が選択されたまま[プ ロパティ]パネルのアイコン 2 またはタブをクリック してパネルを表示し❶、以下のように設定します❷。

メインの写真が正確なサイズと位置で配置されまし た。

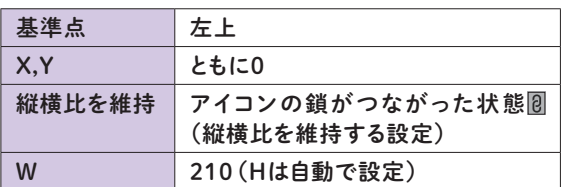

この作例ではカラーモードCMYKで作成したIllustrator データに、カラーモードRGBで作成したPhotoshopデー タを配置しました。印刷用データ作成時には、Photoshop のデータもCMYKで作成する必要があるのでご注意くださ  $\mathbf{L}$ 

[森と湖かふぇ]ライブラリが開きました。第7章で 制作して登録しておいた「森と湖の写真」をパネルか らアートボードにドラッグ&ドロップします❶。

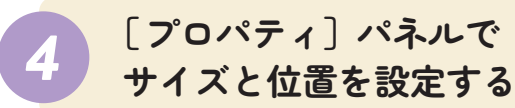

### *3* **ドラッグして配置する**

### **写真が正確なサイズと** *5* **位置で配置された**

「森と湖の写真」を制作していない方は、練習ファイルの [Chap09]フォルダに[07-finished.psd]を用意してある ので、P.84を参考にしてPhotoshopから[CCライブラリ] に登録してください。

### *MEMO*

*MEMO*

次の手順で正確なサイズに調整するので、多少ずれてい ても問題ありません。

*MEMO*

## **[CCライブラリ]パネル** *1* **を表示する**

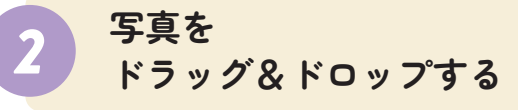

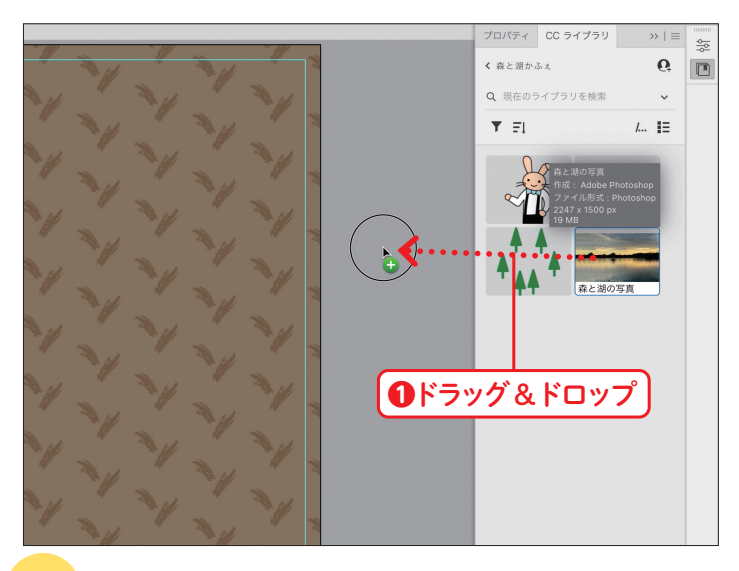

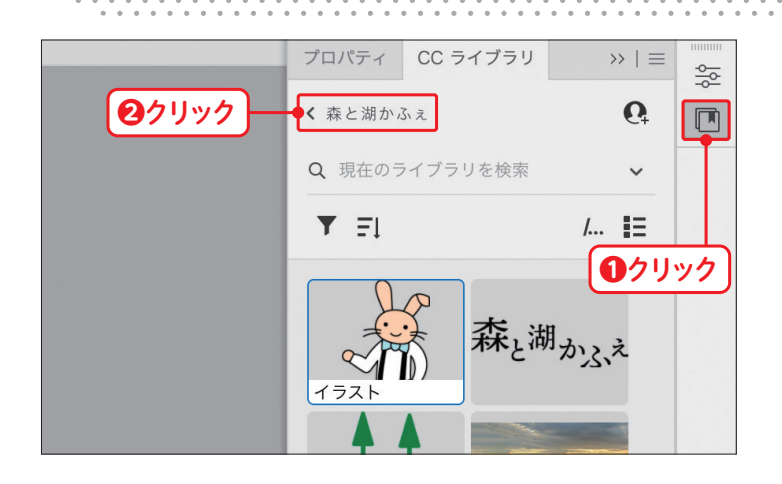

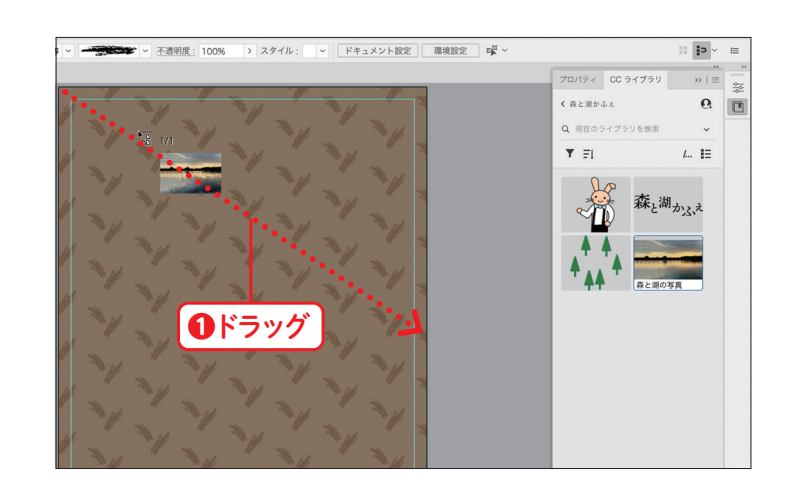

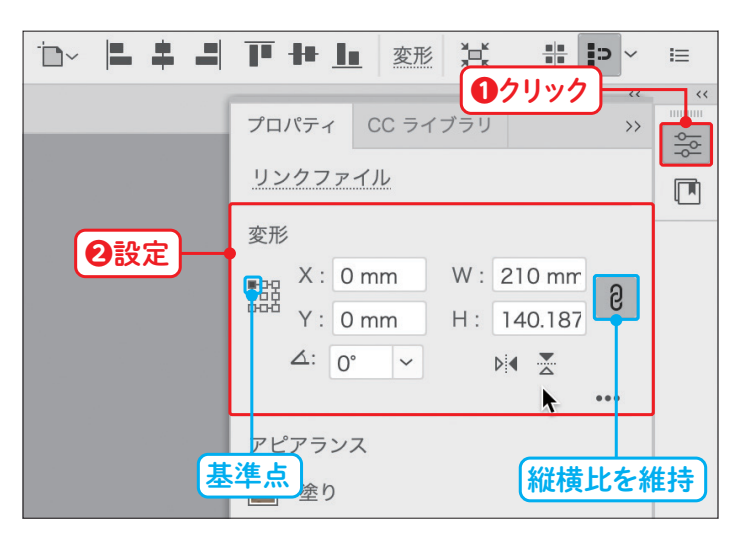

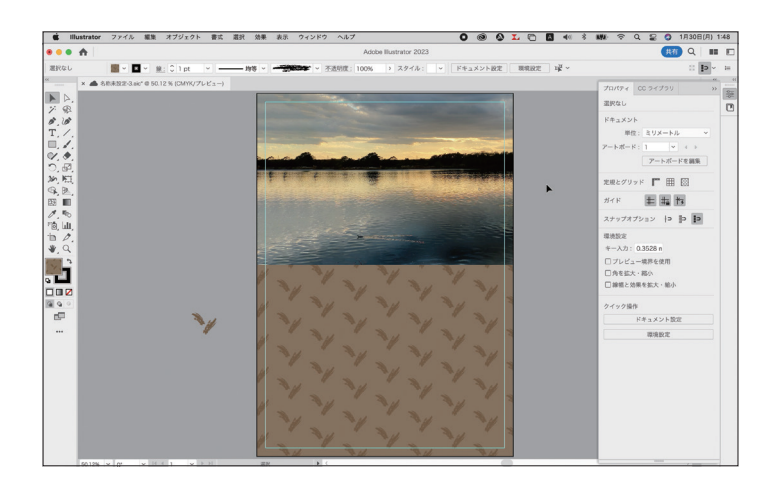

ここでは、カフェのメニューのメインとなる写真をレイアウト枠に配置します。Photoshop で編集して [CCライブラリ]に保存した写真を、Illustrator のドキュメントに配置する方法を解説します。

**「練習ファイル 0906a.ai 完成ファイル 0906b.ai** 

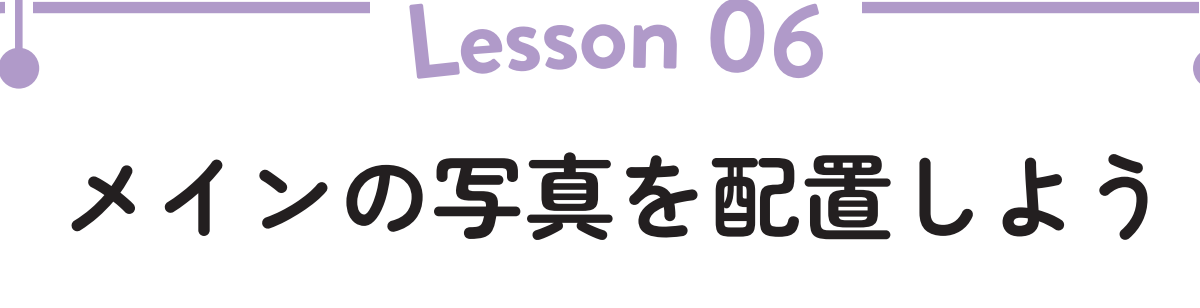